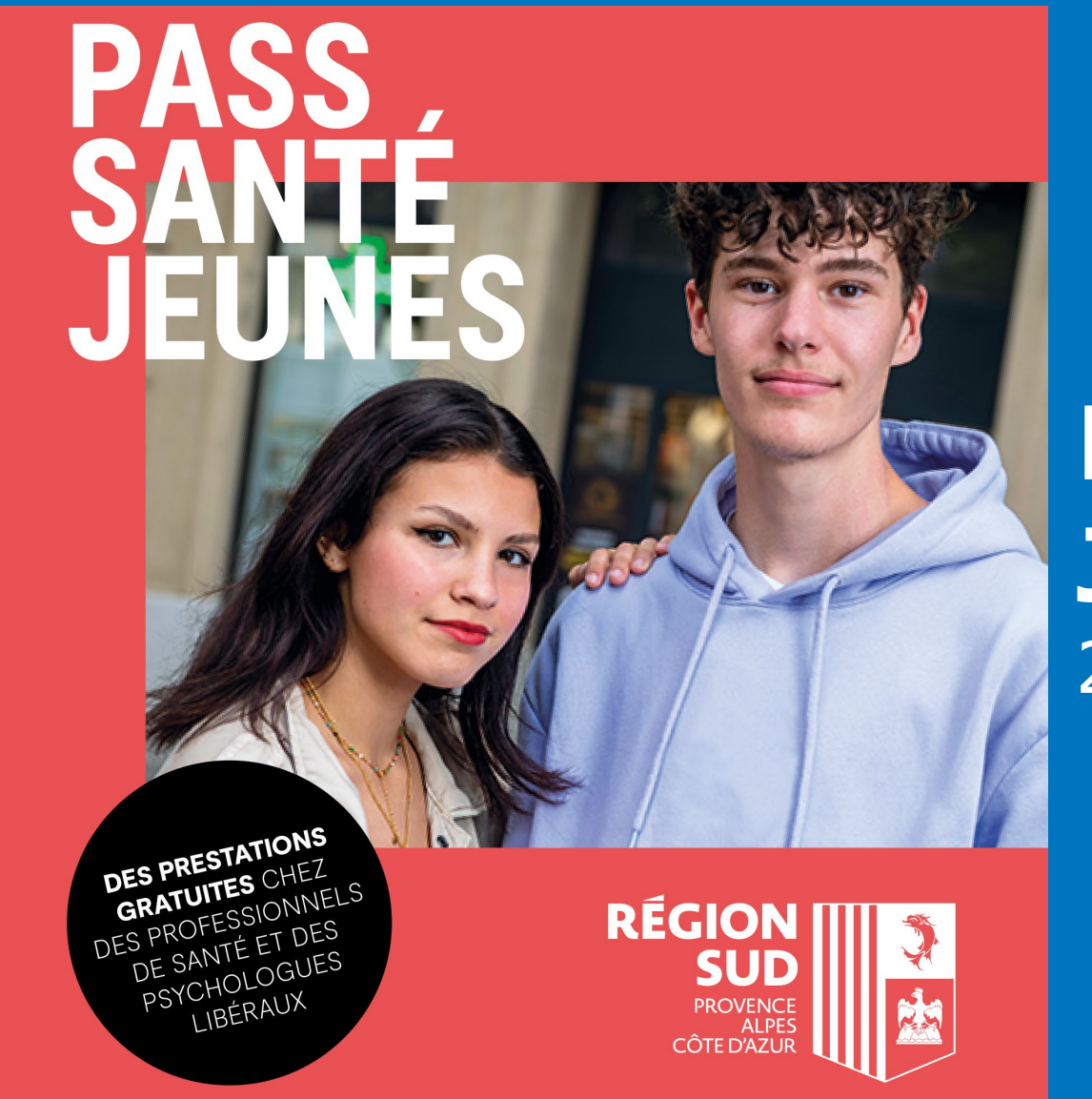

# **Mode d'emploi Jeunes** 2023-2024

# **Sommaire**

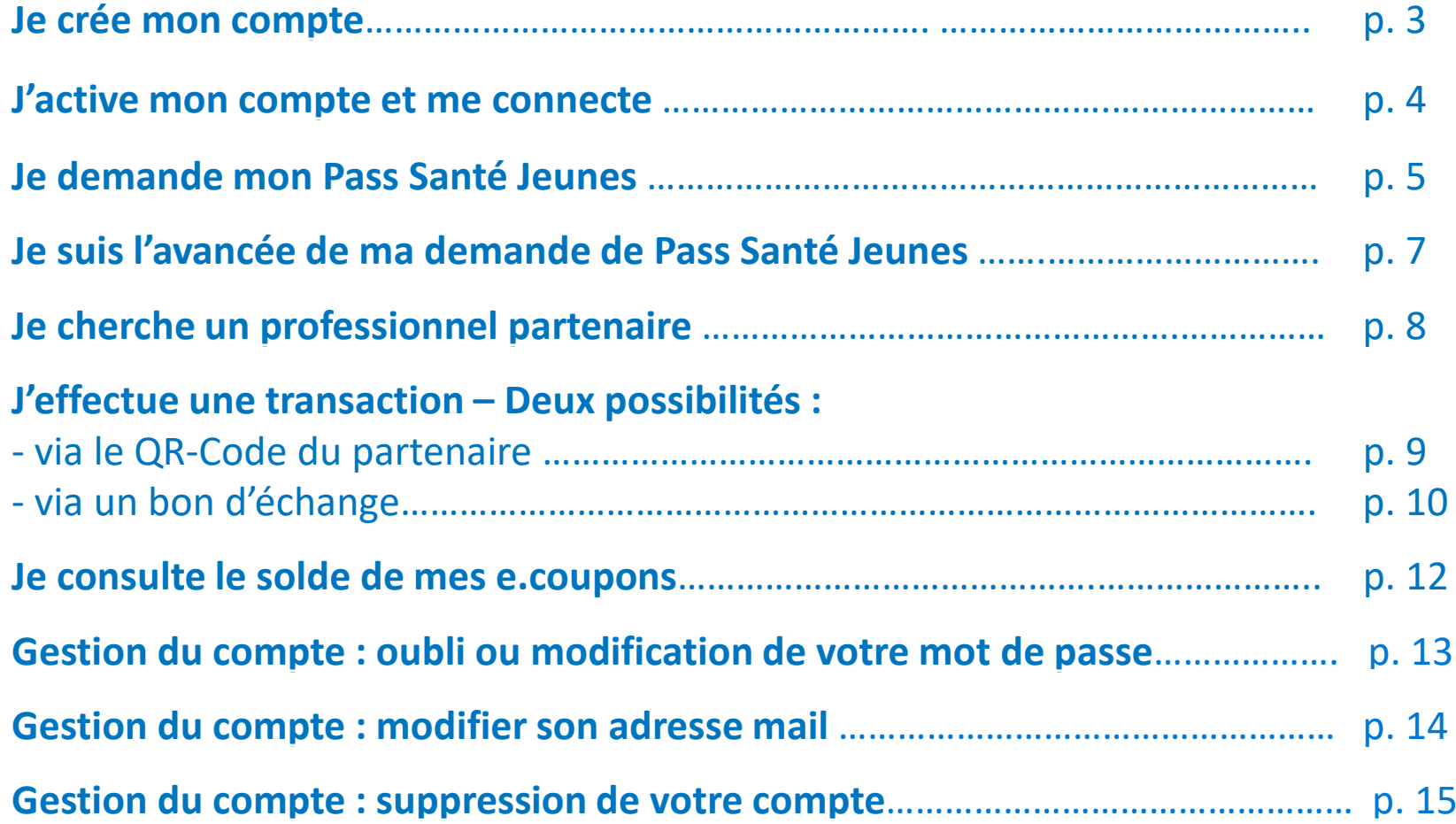

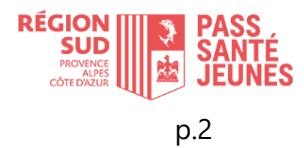

## <span id="page-2-0"></span>**Je crée mon compte**

Soit via l'application web sur le site **regionsudsante.up-epass.fr** Soit via l'application mobile « **Pass Santé Jeunes – Région Sud**» disponible sur l'**[App Store](https://www.apple.com/fr/store)** et **[Google Play](https://play.google.com/store/apps?gl=FR)**

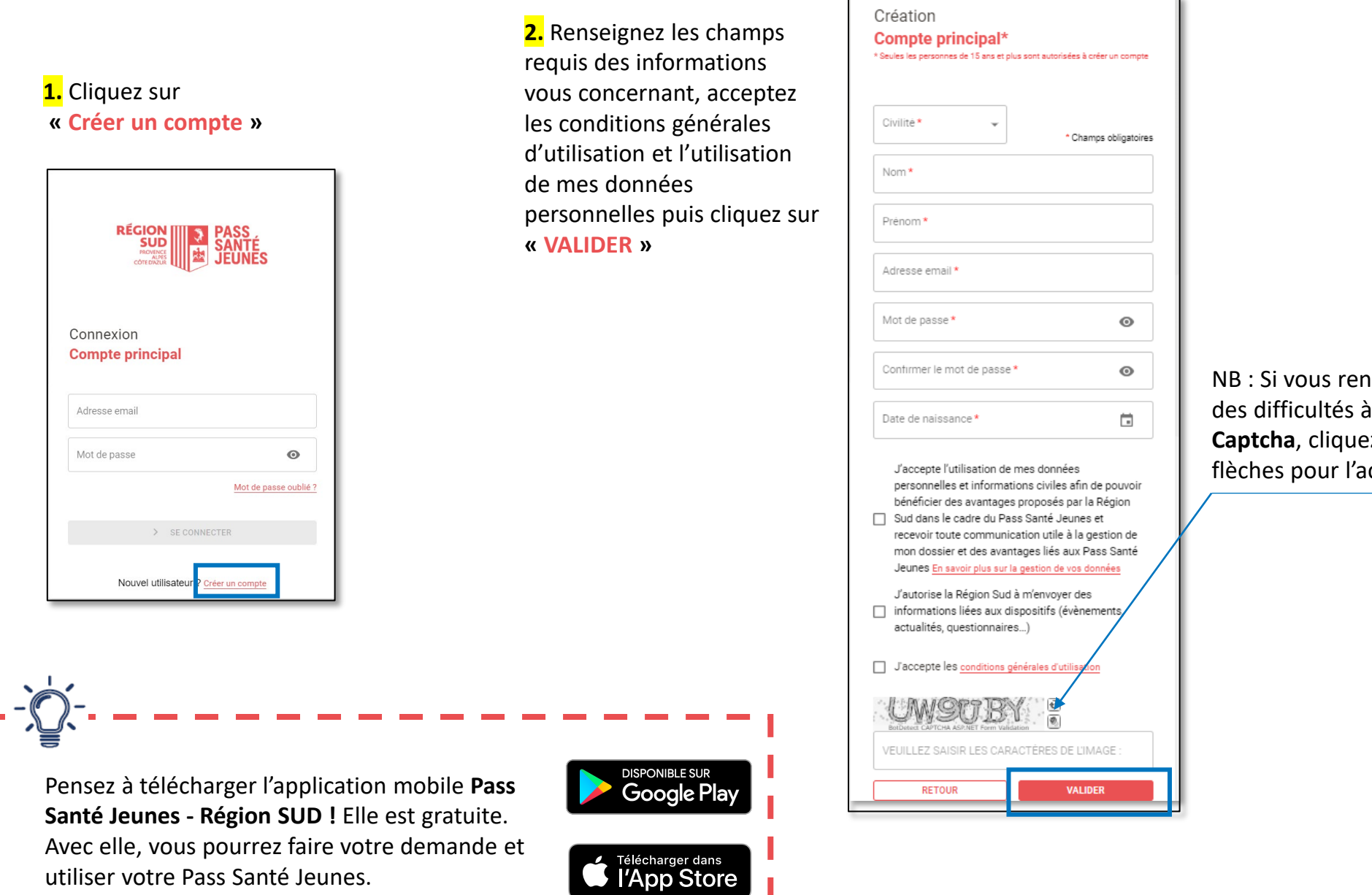

NB : Si vous rencontrez des difficultés à saisir le **Captcha**, cliquez sur les flèches pour l'actualiser

## <span id="page-3-0"></span>**J'active mon compte et me connecte**

**4**. Rendez-vous dans votre boîte mail. Un message transmis par [noreply-pass-sante@info-maregionsud.fr](mailto:noreply-pass-sante@info-maregionsud.fr) contient un lien cliquable pour activer de votre compte.

#### Bonjour

Vous venez de créer un compte sur la plateforme Pass Santé Jeunes de la Région Sud.

Une dernière étape est nécessaire pour valider votre compte puis faire votre demande.

Si vous avez reçu ce mail par erreur, merci de le supprimer en veillant à NE PAS CLIQUER sur le lien.

Pour toute question complémentaire, vous pouvez :

- Consulter notre site internet : https://www.maregionsud.fr/vos-aides/detail/pass-sante-jeunes
- · Contacter l'assistance par téléphone au 0 806 707 650 (service gratuit + prix d'un appel local), du lundi au vendredi de 9h à 19h et le samedi de 9h à 18h,

Bien cordialement,

L'équipe Pass Santé Jeunes de la Région Sud

Merci de ne pas répondre, ce mail a été généré automatiquement

### **5**. Cliquez sur **« SE CONNECTER »**

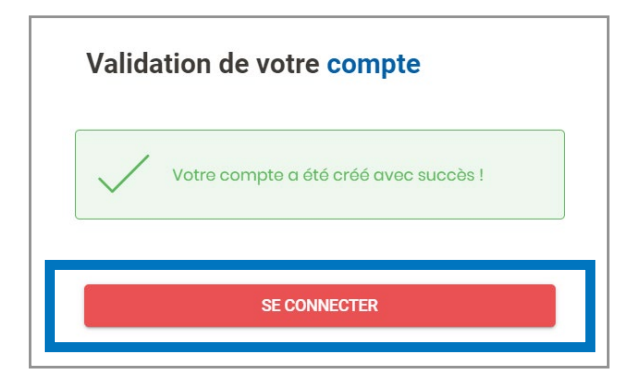

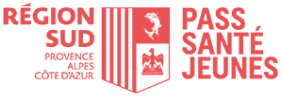

# <span id="page-4-0"></span>**Je demande mon Pass Santé Jeunes**

 $\bigcap$  accueil  $\oslash$  E.PASS Q PARTENAIRES  $\oslash$  demandes

## Pour pouvoir utiliser vos e-coupons, vous devez faire la demande dans la rubrique « **E.PASS** ».

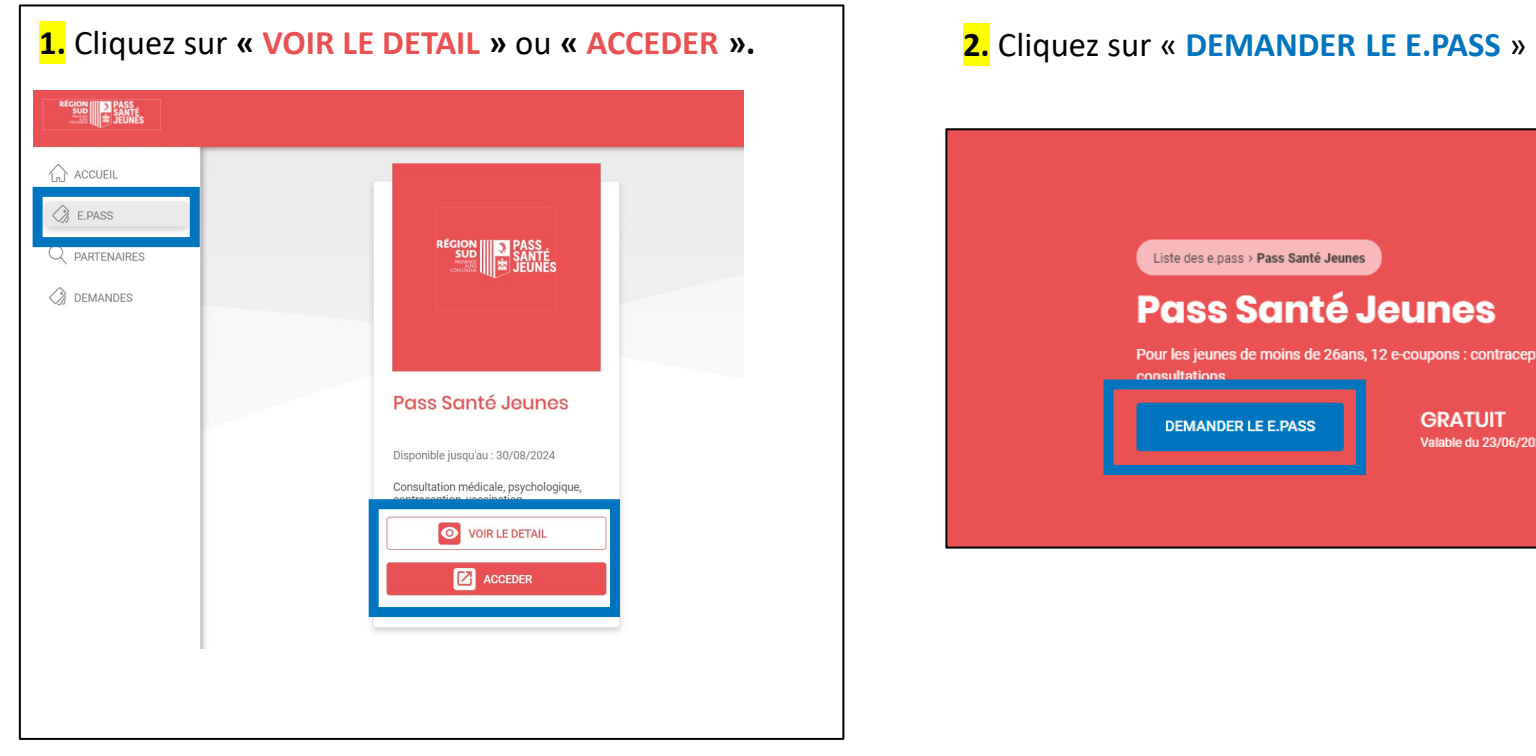

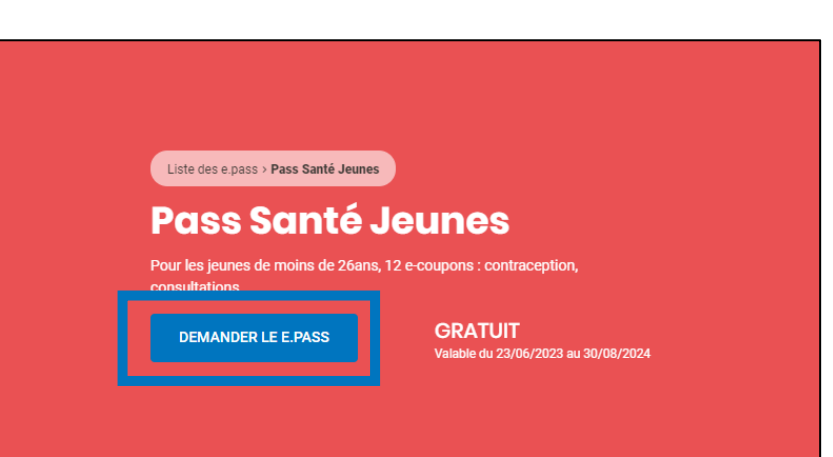

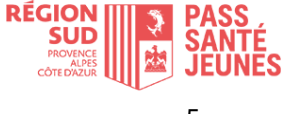

# **Je demande le Pass Santé Jeunes**

 $\bigcirc$  accueil  $\oslash$  E.PASS Q PARTENAIRES  $\oslash$  demandes

**3.** Saisissez les informations demandées dans la fiche « Profil bénéficiaire » (Situation, Genre, Nom, Prénom, date de naissance, adresse)

#### **4**. Cliquez sur « **VALIDER ET CONTINUER** »

#### Profil bénéficiaire Pass Santé Jeunes Veuillez compléter et valider vos informations \* Champ obligatoire  $\Box$  Du 23/06/2023 Situation?\*  $\sqrt{ }$  $\bullet$  $\left\lceil \frac{m}{n} \right\rceil$  . Apprenti-e N° et libellé de voie Certificat d'inscription au Centre de Formation des Apprentis avec la date de naissance du bénéficiaire  $\omega$ Complément d'adresse (bâtiment, chez, etc.) Charger le fichier Formats autorisés : png, jpg, jpeg, bmp, p<br>Taille limite : 4 MB RETOU Code postal Ville Numéro de téléphone portable Confirmation Une fenêtre vous confirme la réception de votre demande. Vous recevrez également un mail, ainsi qu'à chaque étape de Votre demande a été envoyée avec succès Vous serez informé(e) par email de son avancement. traitement de votre demande. **RETOUR À L'ACCUEIL**

**5.** Chargez le fichier demandé

**6.** Cliquez sur « **CONFIRMER MA DEMANDE** »

## **RÉGION SUD**

# <span id="page-6-0"></span>**Je suis l'avancée de ma demande de Pass Santé Jeunes**

 $\bigcirc$  accueil  $\oslash$  E.PASS Q PARTENAIRES  $\oslash$  demandes

**1**. Vous pouvez suivre votre demande dans la rubrique « **ACCUEIL** ».

**2.** Tant que votre demande est « **En attente de validation** », **Paris « MODIFIER MA DEMANDE** » vous pouvez modifier ou compléter vos informations. Cliquez sur

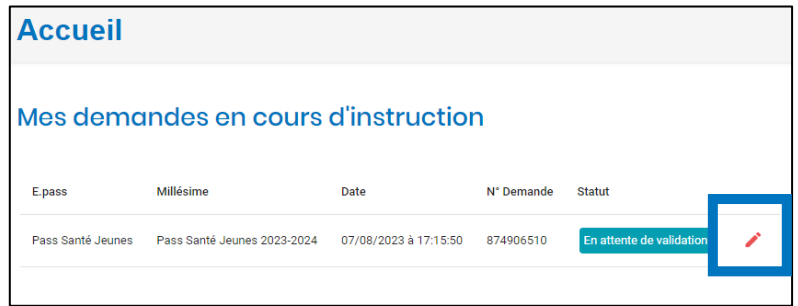

**3.** Renseignez ou modifiez vos informations

# **4.** Cliquez sur « **VALIDER ET CONTINUER** »

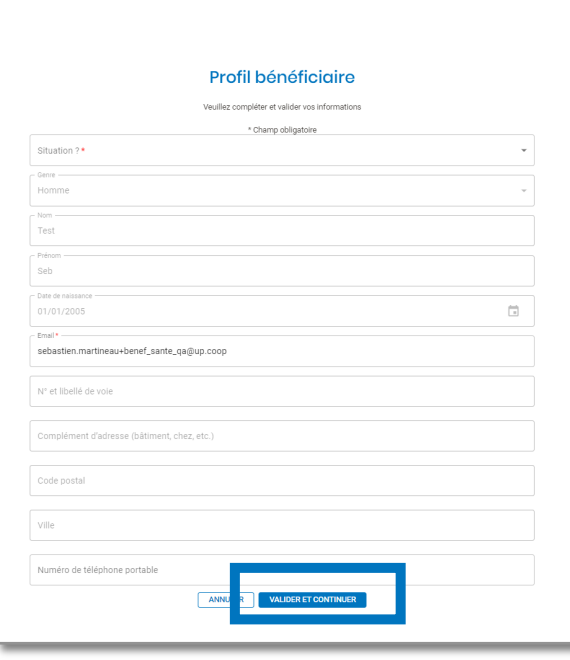

Après instruction, si votre demande est validée, vous recevrez un mail de confirmation et vos e.coupons seront instantanément crédités dans votre espace bénéficiaire et visible dans la rubrique « **ACCUEIL** ».

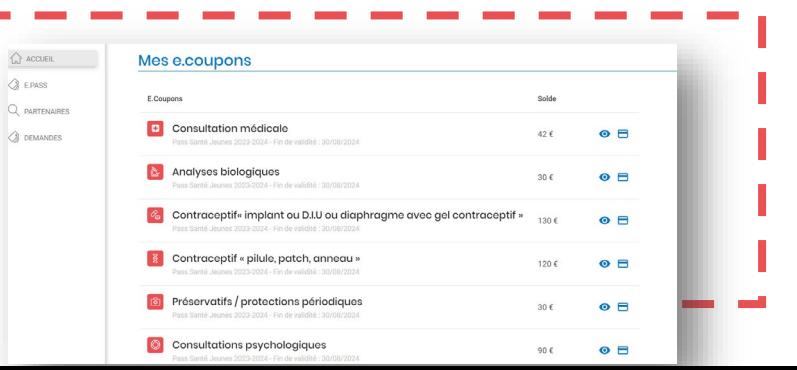

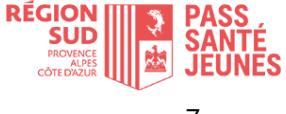

# **Je recherche un professionnel de santé ou psychologue partenaire**

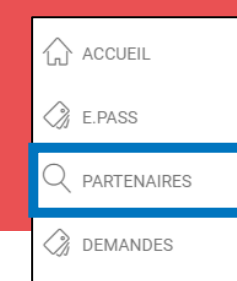

**Vous pourrez accéder à l'ensemble des partenaires Pass Santé Jeunes et les rechercher par département, commune, E.coupons, nom… :** 

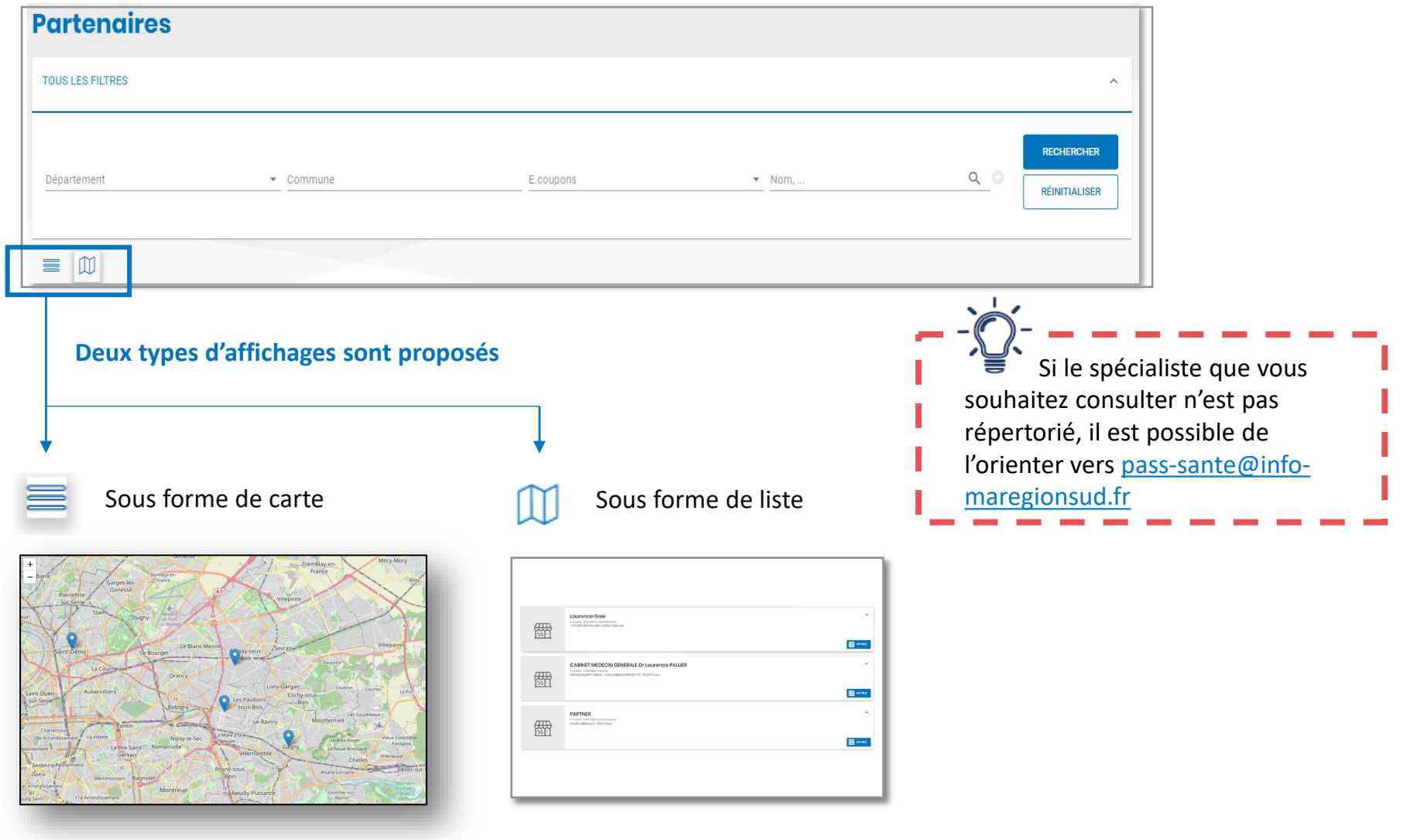

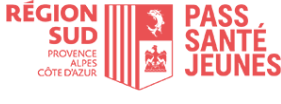

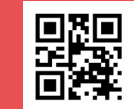

## **Deux manières de dépenser vos e.coupons**

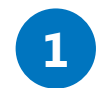

### **Vous scannez le QR-Code du partenaire avec votre appli mobile Pass Santé Jeunes**

- Depuis votre application mobile Pass Santé Jeunes, sur l'écran d'accueil « **ACCUEIL** », « **e.coupon** » sélectionnez le type de e.coupon que vous souhaitez dépenser, et cliquez sur **« UTILISER ». 1**.
- **Scannez le QR-Code du partenaire** et saisissez le montant de la transaction ; **2.**
- Cliquez sur « **CONFIRMER** ». Cette action est définitive. **3.**

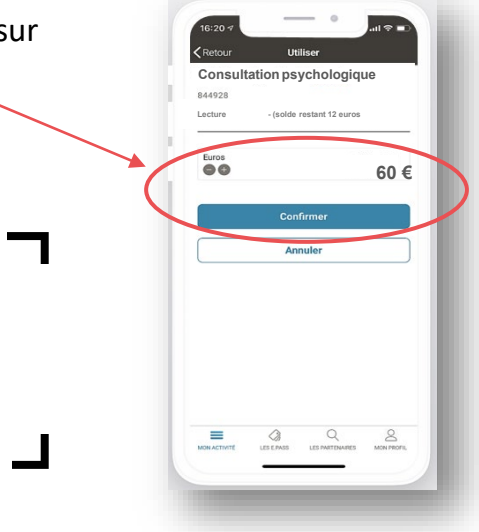

Г

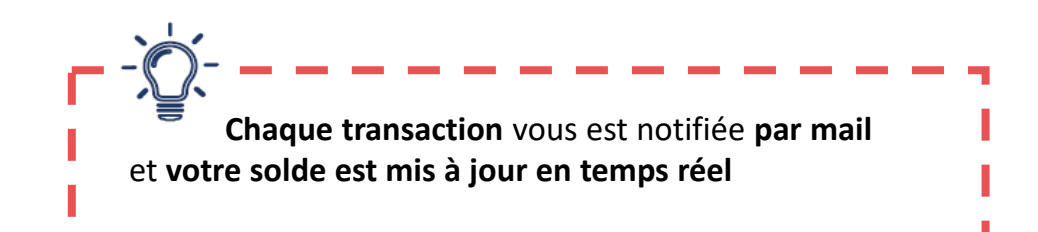

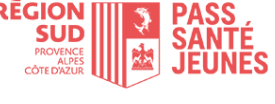

**Je prépare ma transaction sur un ordinateur, avant de me rendre chez le partenaire** (via un bon d'échange)

 $\mathbb{Q}$  accueil  $\oslash$  E.PASS  $Q$  *PARTENAIRES*  $\oslash$  demandes

#### **Deux manières de dépenser vos e.coupons**

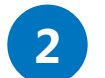

**Vous imprimez un bon d'échange depuis votre espace web (hors application)**

Dans le cas où, ni vous, ni le partenaire ne disposent de smartphone.

**1**. Dans la rubrique « **ACCUEIL** », cliquez sur  $\Box$  pour visualiser les partenaires Pass Santé Jeunes. Vous pourrez sélectionner la ou les coupons de votre choix.

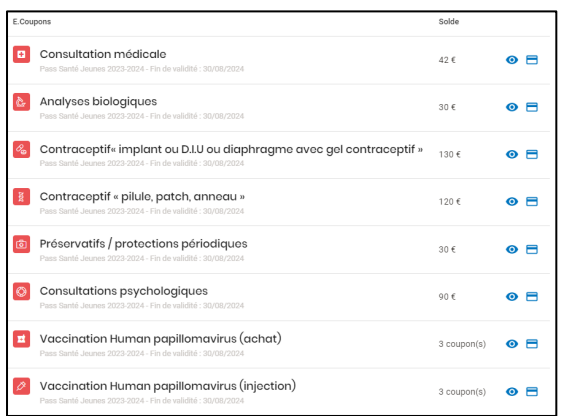

**2**. Les partenaires Pass Santé Jeunes s'affichent sur une carte ou dans une liste. Sélectionnez le ou les coupons de votre choix et cliquez sur **« RECHERCHER »**

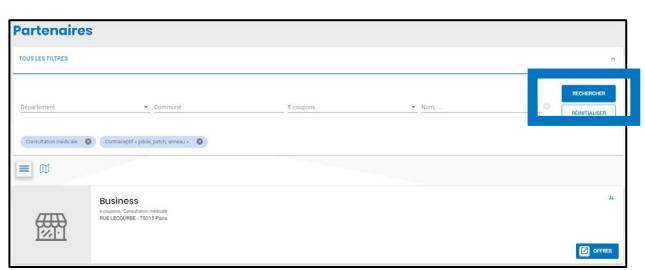

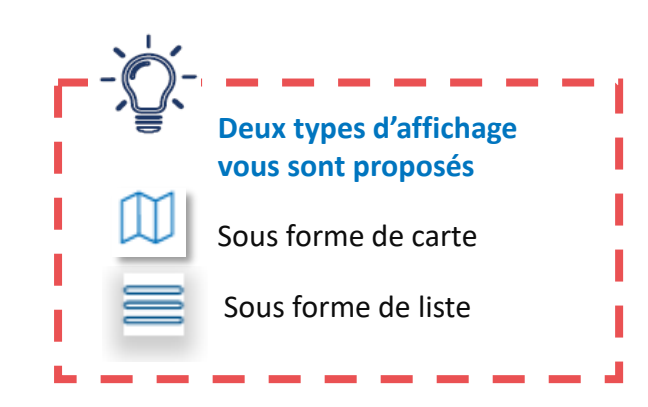

**3**. Pour utiliser vos e.coupons, cliquez sur la fiche du partenaire choisi puis sur « **UTILISER** »

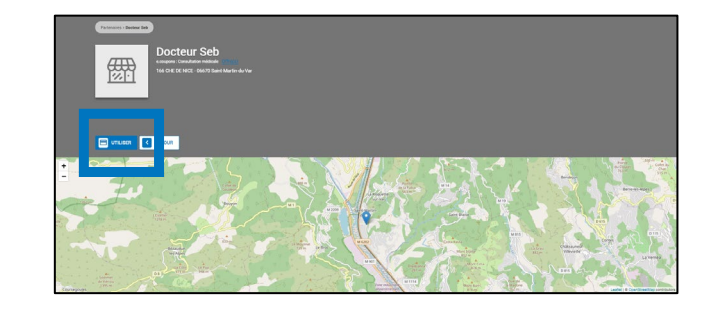

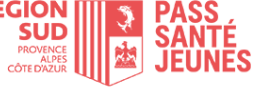

**Je prépare ma transaction sur un ordinateur, avant de me rendre chez le partenaire** (via un bon d'échange)

 $\bigcap$  accueil  $\oslash$  E.PASS Q PARTENAIRES  $\oslash$  demandes **EXICE 7. Le bon d'échange s'affiche**. **Edité le :**<br>07 août 2023 **Millésime :**<br>ss Santé Jeur<br>2023-2024 Ron d'échange : N° 1M0T5KKZR Vous pouvez l'imprimer pour le remettre au partenaire qui 10€ scannera avec son application Pass Santé Jeunes - Région SUD le QR Code ou saisira son code **Docteur Sel** dans sa plateforme web. 166 CHE DE NICE 06670 Saint-Martin-du it donner lieu à un rendu de monns<br>assure de la validité de re hon d Vous pouvez aussi retrouver votre **bon d'échange** dans votre aceptif « pilule. 20€ tch. anneau » ons d'échange en attente appli mobile rubrique **8** Contraceptif « pilule, 20€ « **ACCUEIL** » onglet « **BONS** » patch, anneau »<br>PHARMACIE BOURDELEIX ET 14LBW6H1Z SERRAILLER pour le présenter au partenaireAlbuch<br>Santé Jeunes 2023-2024 Valable jusqu'au 30/08/2024

.<br>Retour à mon activité

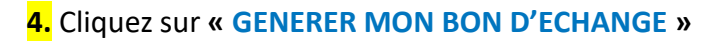

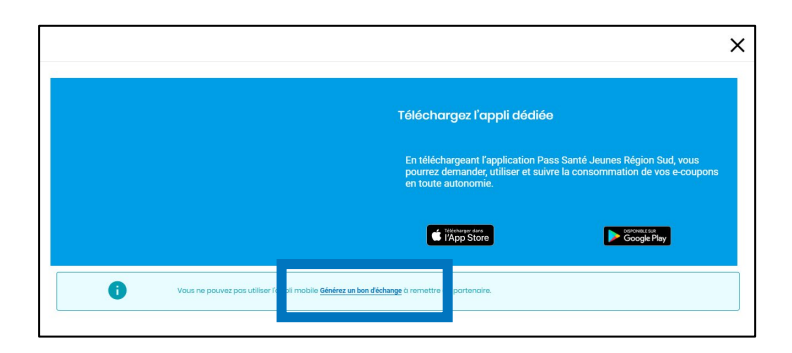

**5. Saisir le montant** de la transaction grâce aux boutons « **+ »** et **« –** » (dans la limite du solde disponible)

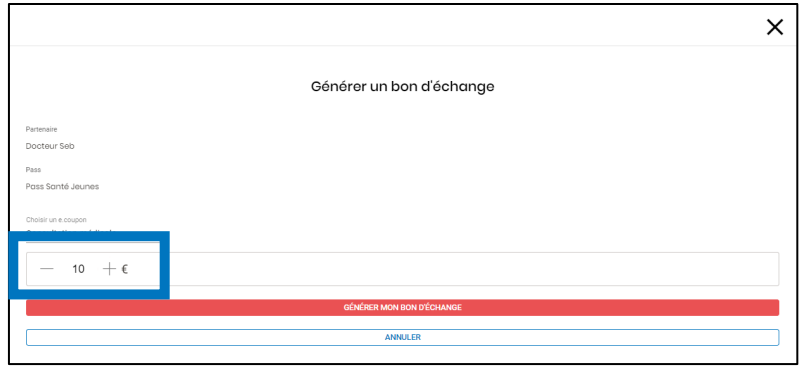

#### **6.** Cliquez sur **« GENERER MON BON D'ECHANGE »**

#### **8. Présentez votre bon d'échange au partenaire.**

Le partenaire scanne **le QR-Code** ou saisit le numéro. Une fois validée, l'opération est enregistrée en temps réel sur votre compte.

Une pièce d'identité pourra vous être demandée lors de la remise de votre bon.

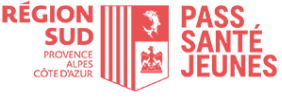

# **Je consulte le solde de mes e.coupons**

 $\bigcirc$  accueil  $\oslash$  E.PASS Q PARTENAIRES  $\oslash$  demandes

Lorsque votre demande est validée, vous pouvez consulter le détail de vos e.coupons à utiliser par spécialité ainsi que les partenaires pouvant les accepter.

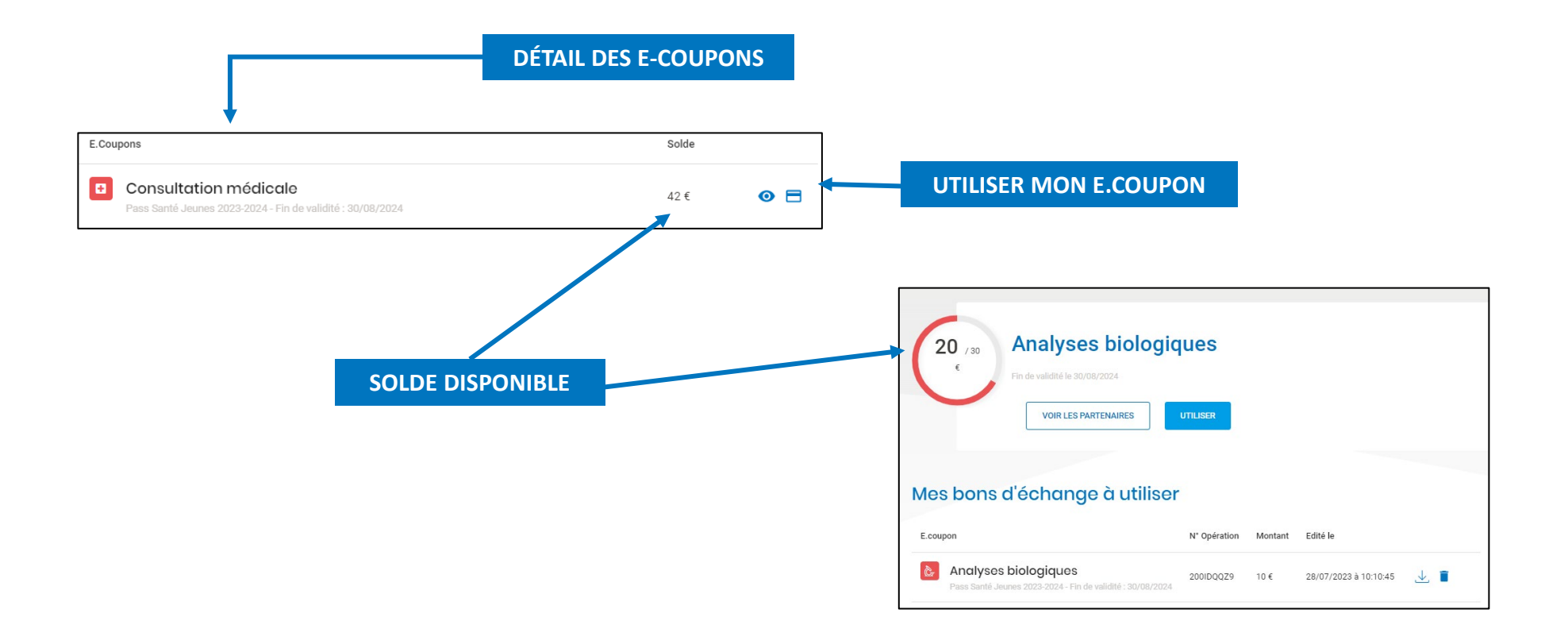

Dans le détail de chaque activité vous retrouvez **vos bons d'échange à utiliser** et **l'historique des opérations.**

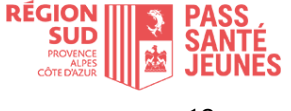

# **Gestion du compte : oubli ou modification de votre mot de passe**

<span id="page-12-0"></span>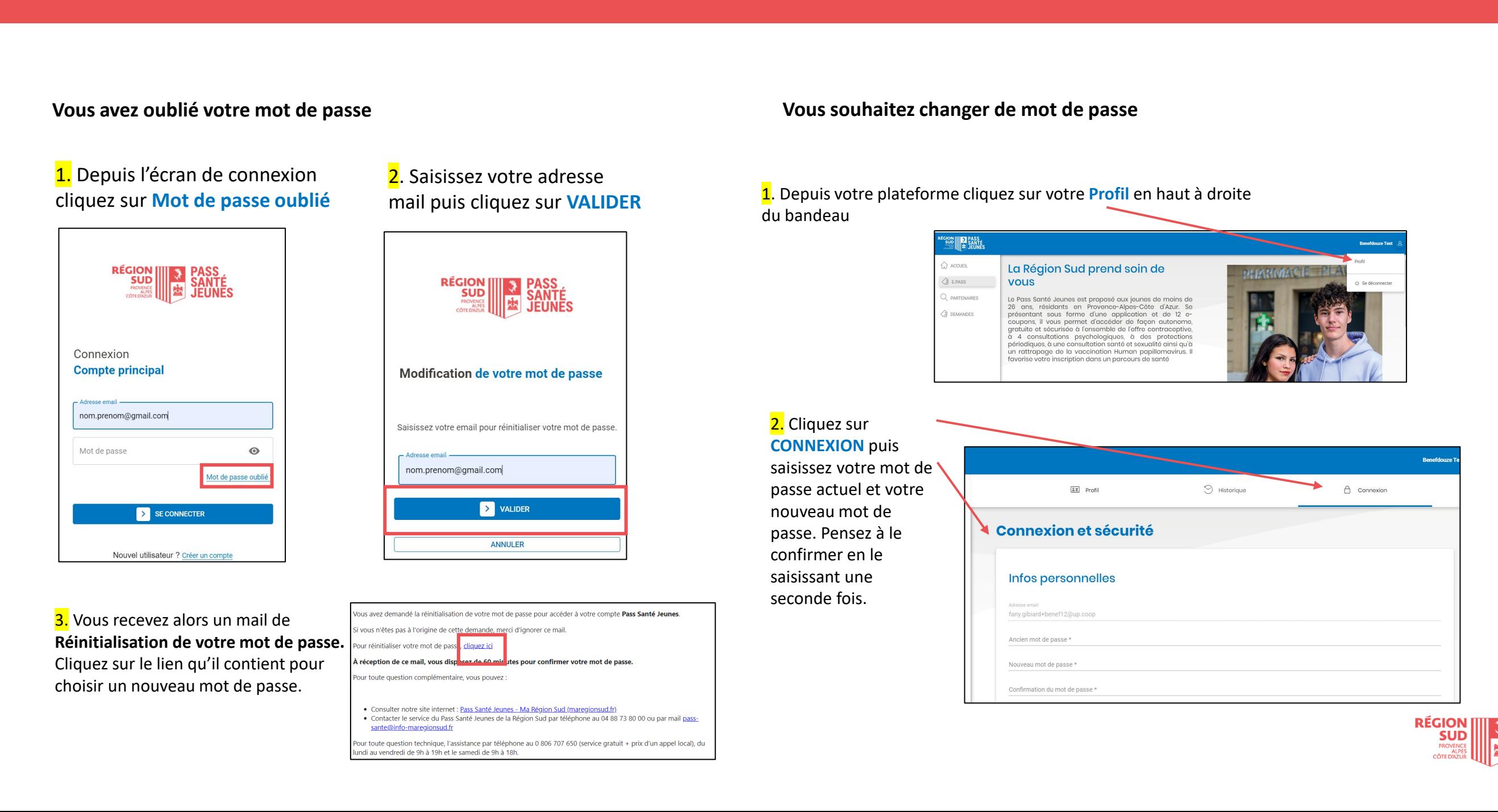

同

## <span id="page-13-0"></span>1. Depuis votre plateforme cliquez sur votre **Profil** en haut à droite du bandeau

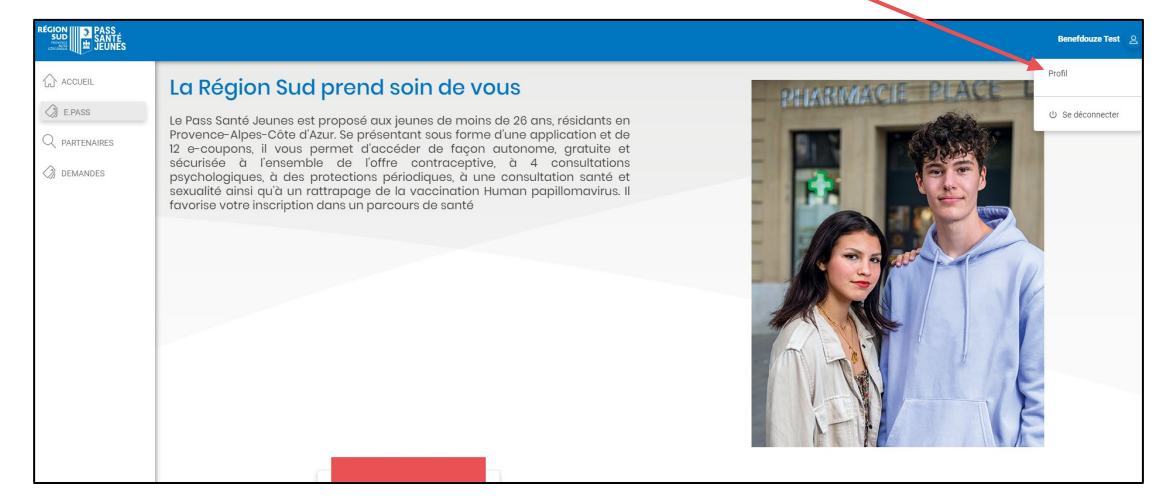

Compléter mon profil

## 2. Cliquez sur **COMPLÉTER MON PROFIL**

puis saisissez votre nouvelle adresse mail.

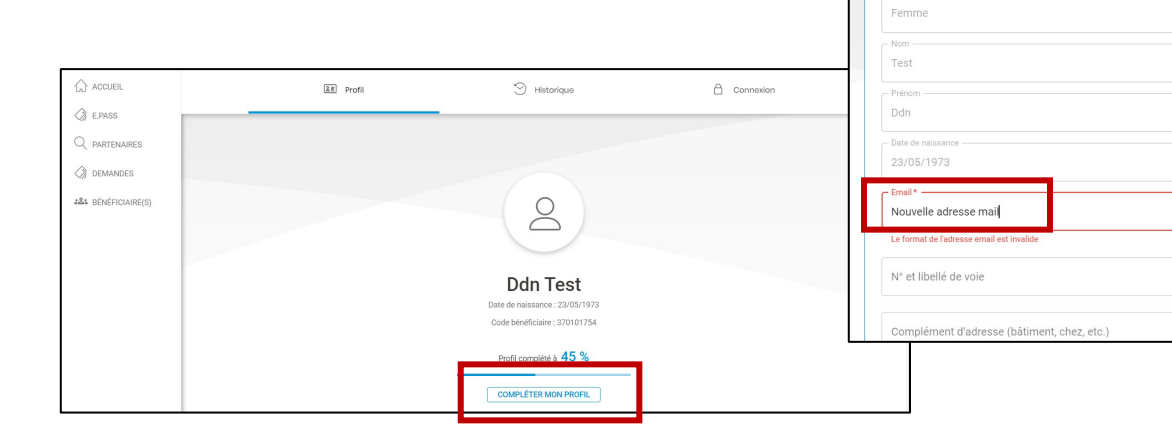

## 3. Vous recevez ensuite un **mail d'authentification de votre nouvelle adresse**. Pensez à cliquer sur le lien pour que votre modification soit prise en compte.

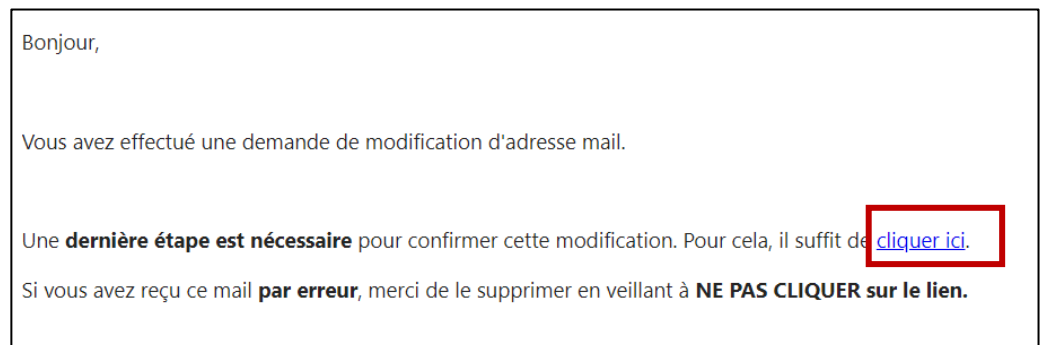

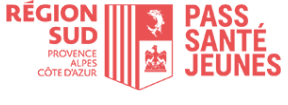

# **Gestion du compte : suppression de votre compte**

<span id="page-14-0"></span>1. Depuis votre plateforme cliquez sur votre **Profil** en haut à droite du bandeau

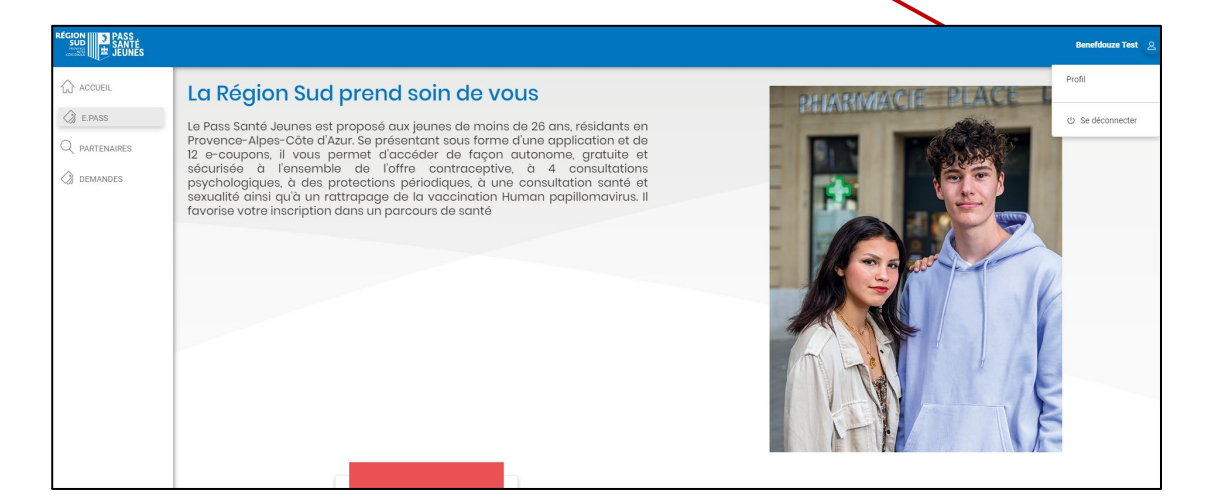

### 2. Cliquez sur **Supprimer mon compte**

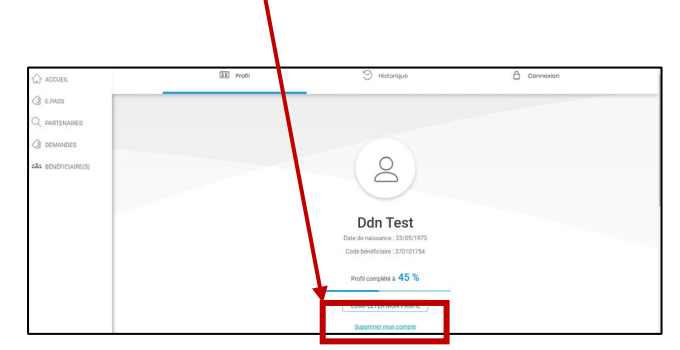

3. Une fenêtre s'ouvre vous invitant à prendre connaissance et accepter les conséquences de la suppression de votre compte. Après avoir coché toutes les cases de consentement, cliquez sur **SUPPRIMER MON COMPTE** 

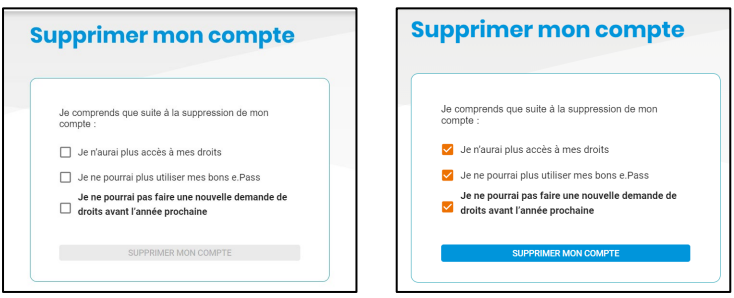

4. Un mail demande de suppression de votre compte Pass Santé Jeunes vous est alors adressé. Vous devez cliquer sur le lien pour confirmer la suppression de votre compte.

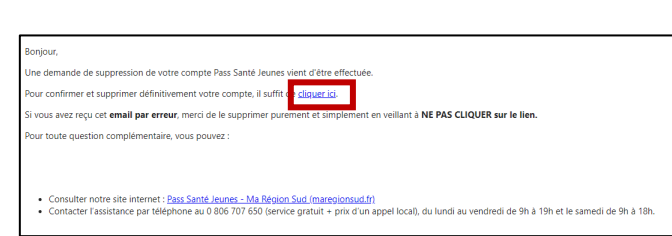

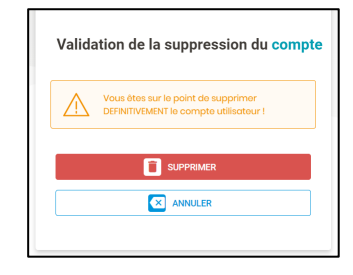

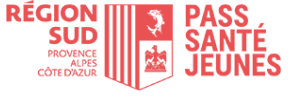

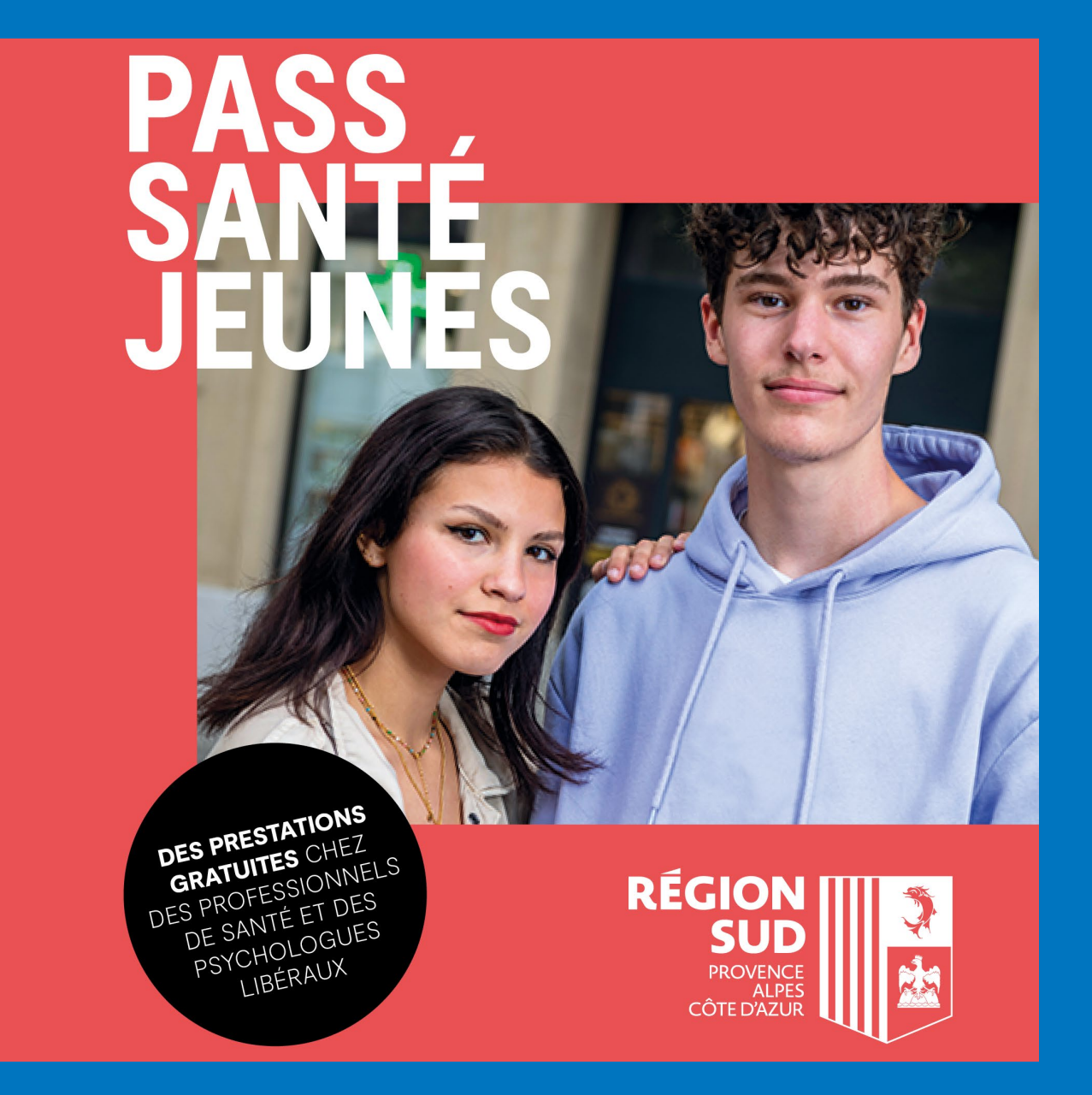

## **Vous avez une question ?**

Consultez notre site internet : Pass Santé Jeunes - Ma Région Sud [\(maregionsud.fr\)](https://www.maregionsud.fr/vos-aides/detail/pass-sante-jeunes) ou appelez le Service Santé de la Région au 04 88 73 80 00.

## **Vous avez un problème technique ?**

Contactez l'assistance téléphonique, au **0 806 707 650**, du lundi au vendredi de 9h à 19h et le samedi de 9h à 18h.